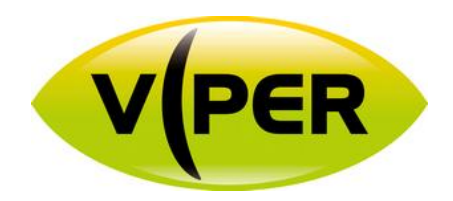

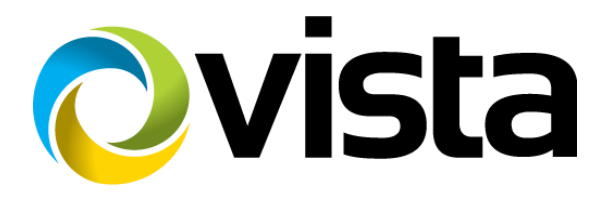

# **VIPERKBD**

# **Remote keyboard**

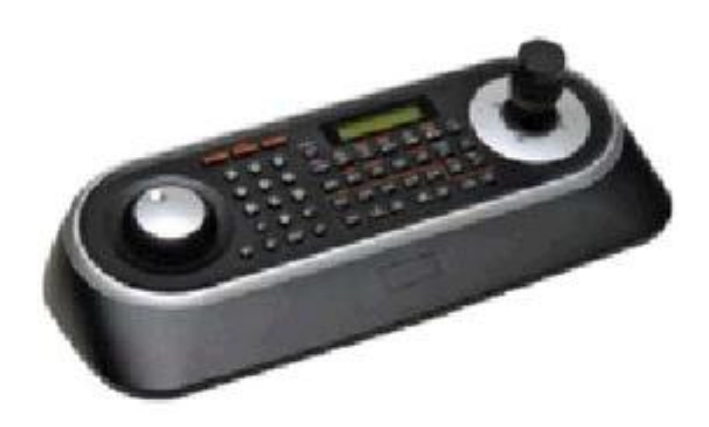

# **WARNING AND CAUTION**

#### **WARNING**

TO REDUCE THE RISK OF FIRE OR ELECTRIC SHOCK, DO NOT EXPOSE THIS PRODUCT TO RAIN OR MOISTURE.

DO NOT INSERT ANY METALLIC OBJECT THROUGH VENTILATION GRILLS.

#### **CAUTION**

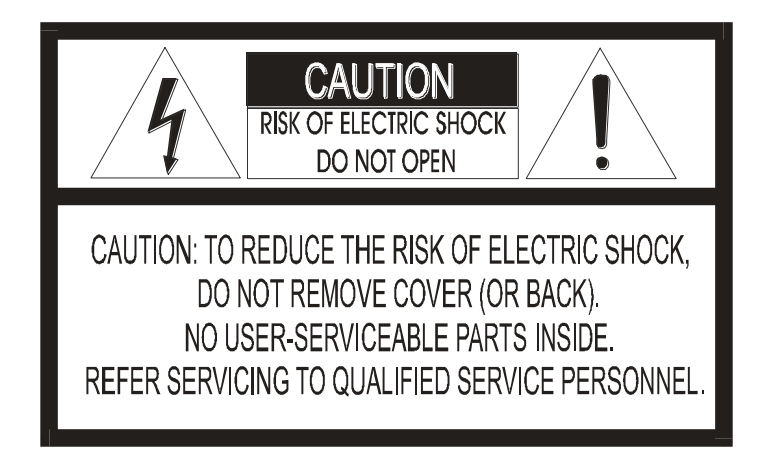

#### **Explanation of Graphical Symbols**

The lightning flash with arrowhead symbol, within an equilateral triangle, is intended to alert the user to the presence of un-insulated "dangerous voltage" within the product's enclosure that may be of sufficient magnitude to constitute a risk of electric shock to persons.

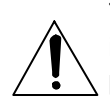

The exclamation point within an equilateral triangle is intended to alert the user to the presence of important operating and maintenance (servicing) instructions in the literature accompanying the product.

> **CAUTION RISK OF EXPLOSION IF BATTERY IS REPLACED BY AN INCORRECT TYPE. DISPOSE OF USED BATTERIES ACCORDING TO THE INSTRUCTIONS**

# **CE COMPLIANCE STATEMENT**

#### **WARNING**

THIS IS A CLASS A PRODUCT. IN A DOMESTIC ENVIRONMENT THIS PRODUCT MAY CAUSE RADIO INTERFERENCE IN WHICH CASE THE USER MAY BE REQUIRED TO TAKE ADEQUATE MEASURES.

# **IMPORTANT SAFEGUARDS**

- 1. Read these instructions.
- 2. Keep these instructions.
- 3. Heed all warnings.
- 4. Follow all instructions.
- 5. Do not use this apparatus near water.
- 6. Clean only with dry cloth.
- 7. Do not block any ventilation openings. Install in accordance with the manufacturer's instructions.
- 8. Do not install near any heat sources such as radiators, heat registers, stoves, or other apparatus (including amplifiers) that produce heat.
- 9. Do not defeat the safety purpose of the polarized or grounding-type plug. A polarized plug has two blades with one wider than the other. A grounding type plug has two blades and a third grounding prong. The wide blade or the third prongs are provided for your safety. If the provided plug does not fit into your outlet, consult an electrician for replacement of the obsolete outlet.
- 10. Protect the power cord from being walked on or pinched particularly at plugs, convenience receptacles, and the point where they exit from the apparatus.
- 11. Only use attachments/accessories specified by the manufacturer.
- 12. Use only with the cart, stand, tripod, bracket, or table specified by the manufacturer, or sold with the apparatus. When a cart is used, use caution when moving the cart/apparatus combination to avoid injury from tip-over.
- 13. Unplug this apparatus during lightning storms or when unused for long periods of time.

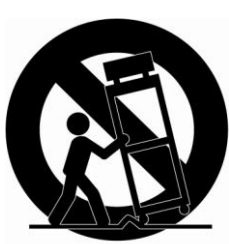

- 14. Refer all servicing to qualified service personnel. Servicing is required when the apparatus has been damaged in any way, such as powersupply cord or plug is damaged, liquid has been moisture, does not operate normally, or has been dropped.
- 15. CAUTION THESE SERVICING INSTRUCTIONS ARE FOR USE BY QUALIFIED SERVICE PERSONNEL ONLY. TO REDUCE THE RISK OF ELECTRIC SHOCK DO NOT PERFORM ANY SERVICING OTHER THAN THAT CONTAINED IN THE OPERATING INSTRUCTIONS UNLESS YOU ORE QUALIFIED TO DO SO.
- 16. Use satisfy clause 2.5 of IEC60950-1/UL60950-1 or Certified/Listed Class 2 power source only.

## **Table of Contents**

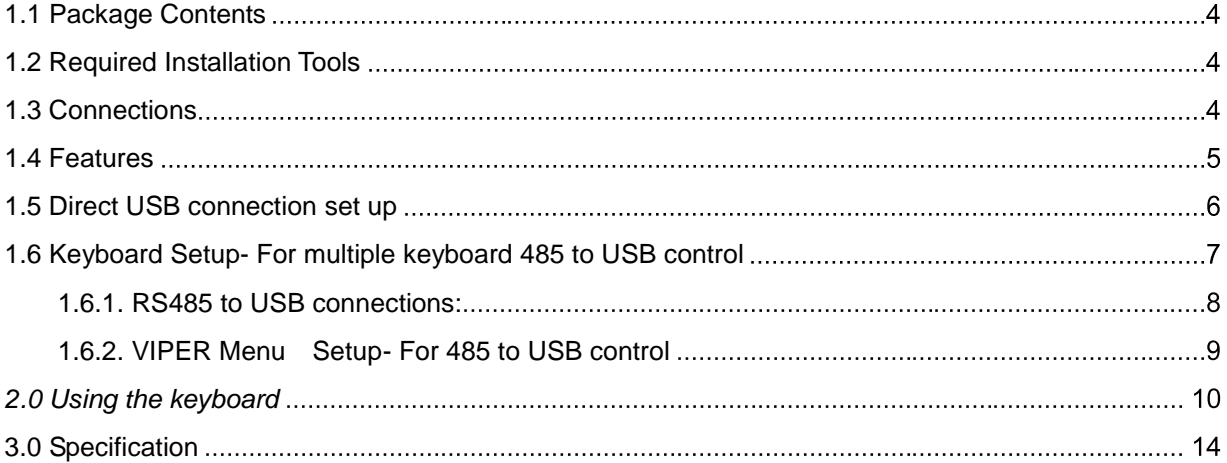

### <span id="page-5-0"></span>**1.1 Package Contents**

**The package contains the following**.

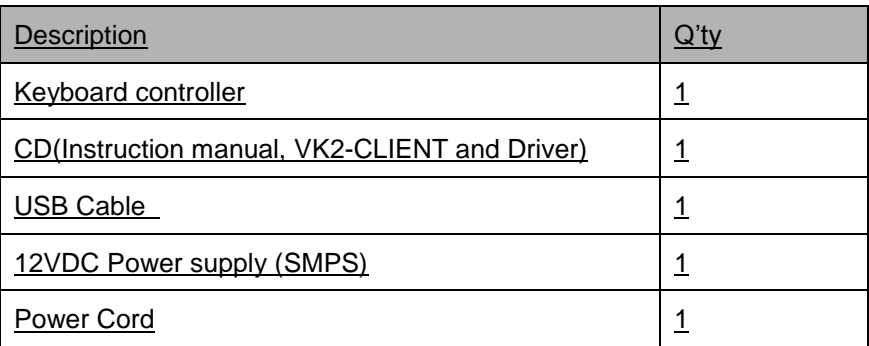

## <span id="page-5-1"></span>**1.2 Required Installation Tools**

No special tools are required to install the KBD controller. Refer to the installation manuals for the other items that make up part of your system.

## <span id="page-5-2"></span>**1.3 Connections**

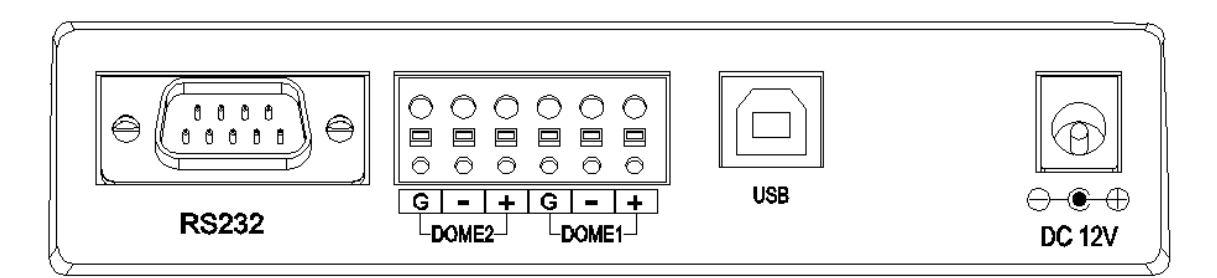

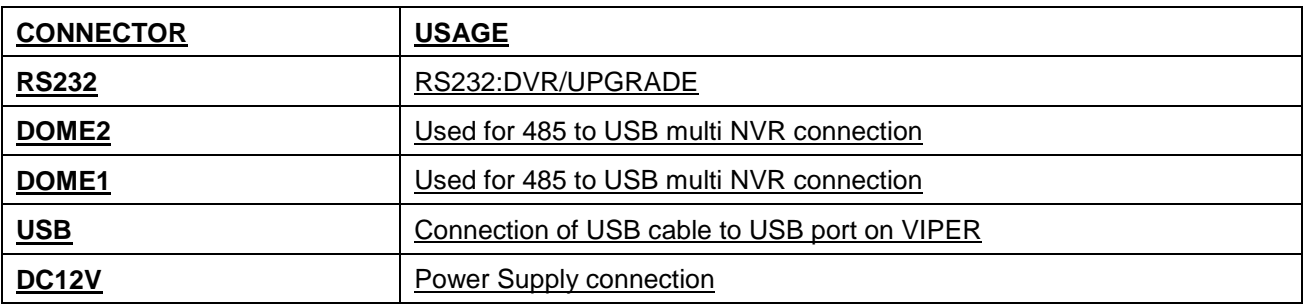

#### <span id="page-6-0"></span>**1.4 Features**

This keyboard controller is capable of controlling the certain functions of VIPER NVR, including Live viewing, Reviewing of recorded data and PTZ control of dome cameras

- 3 Axis control joystick with zoom controlling handle.
- Program and recall programmed preset positions, auto scan, tour, pattern, from the selected dome camera.
- Two levels of password are supported for higher security, administrator and user.
- USB or 485 Interface Control.
- Up to 3 slave of the same type keyboard controllers can be connected to the master keyboard.
- Battery backed-up clock displays real time on the LCD screen.

Note: This manual is designed specifically for the use of the VIPERKBD and VIPER NVR. The keyboard can also be used to control other products such as Matrices and analogue PTZ domes. This is not covered in this manual.

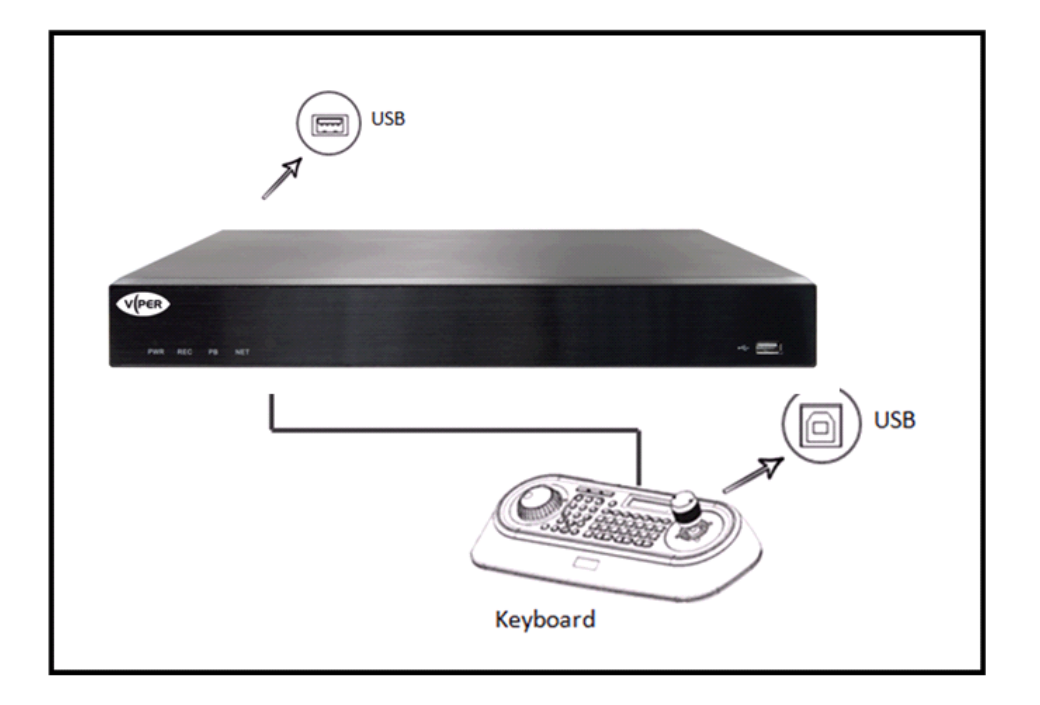

**Figure 1 – Typical system Configuration local USB control**

#### <span id="page-7-0"></span>**1.5 Direct USB connection set up**

As default the VIPERKBD keyboard will be set to USB operation. – "U" will appear in the LCD display If the keyboard is not set to USB use the following method to set this mode.

To enter the Keyboard menu, press and hold CTRL and press MENU.

- 1. Use the Joystick to go down too option 2: Network
- 2. Go Right on the joystick to select Network
- 3. Go down to select COM:2.
- 4. Go Right to toggle to DVR5
- 5. Go up on the Joystick to select "SAVE + EXIT"
- 6. Go Right to save and return to Main Menu.
- 7. Go Down to option 3 USB
- 8. Set USB to "ON" by moving right to toggle between on and off.
- 9. Go down to "SAVE +EXIT" to return to Main Menu.
- 10. Go down to "SAVE + EXIT" and go right, to exit menus.

The letter "U" will appear in the LCD display, to show USB control.

**\*\* If Keyboard Controller power is disconnected and reconnected, you must also disconnect and reconnect the USB either from the Keyboard Controller or /NVR side. \*\***

#### **MAIN MENU**

1. Configuration 2. Network 3. camera 4. Time/Date 5.Alarm 6.LCD 7.Data Bank 8. Initialization 9. Information 10. Hold time: 005s Save and Exit

### <span id="page-8-0"></span>**1.6 Keyboard Setup- For multiple keyboard 485 to USB control**

As default the VIPERKBD keyboard will be set to USB operation. – "U" will appear in the LCD display The keyboard will need to be set to RS485 operation.

The following instructions assume the RS485 connection is made on DOME1 connection on the rear of the keyboard:

To enter the Keyboard menu, press and hold CTRL and press MENU.

The following options will be available:

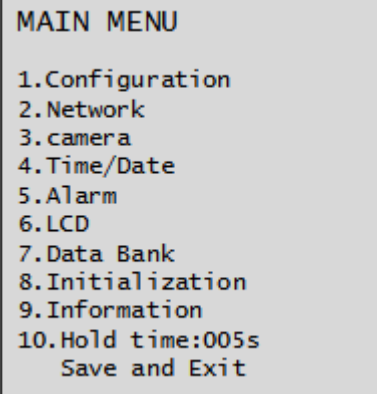

1. Use the Joystick to go down too option 2: Network

2. Go Right on the joystick to select Network

3. Go down to select BAUD RATE /DOME1

4. Set the BAUD RATE to the same as the VIPER BAUD rate ( Default 9600)

\*For the detail information of VIPER Baud Rate (USB), Please refer to the System Controller / Printer Device section of the VIPER manual.

5. To Exit the BAUD RATE Menu, go down to SAVE and EXIT, and push the joystick to the right.

6. Go to COM PORTS option.

7. Go to Dome1 option, set this to DVR5

8. To Exit the COM PORTS Menu, go down to SAVE and EXIT, and push the joystick to the right.

9. Go down to USB option Set this to OFF

10. To Exit the USB Menu, go down to SAVE and EXIT, and push the joystick to the right.

The message "DVR000x CAM:000x will appear in the LCD display, to show the keyboard is in RS485 Mode.

## <span id="page-9-0"></span>**1.6.1. RS485 to USB connections:**

The diagram below shows a typical install for multiple VIPERs connected to single keyboard via RS485.

This set up has been tested using the VIDEX 481 RS845 to USB converter, available from Norbain, part code : 0555050.

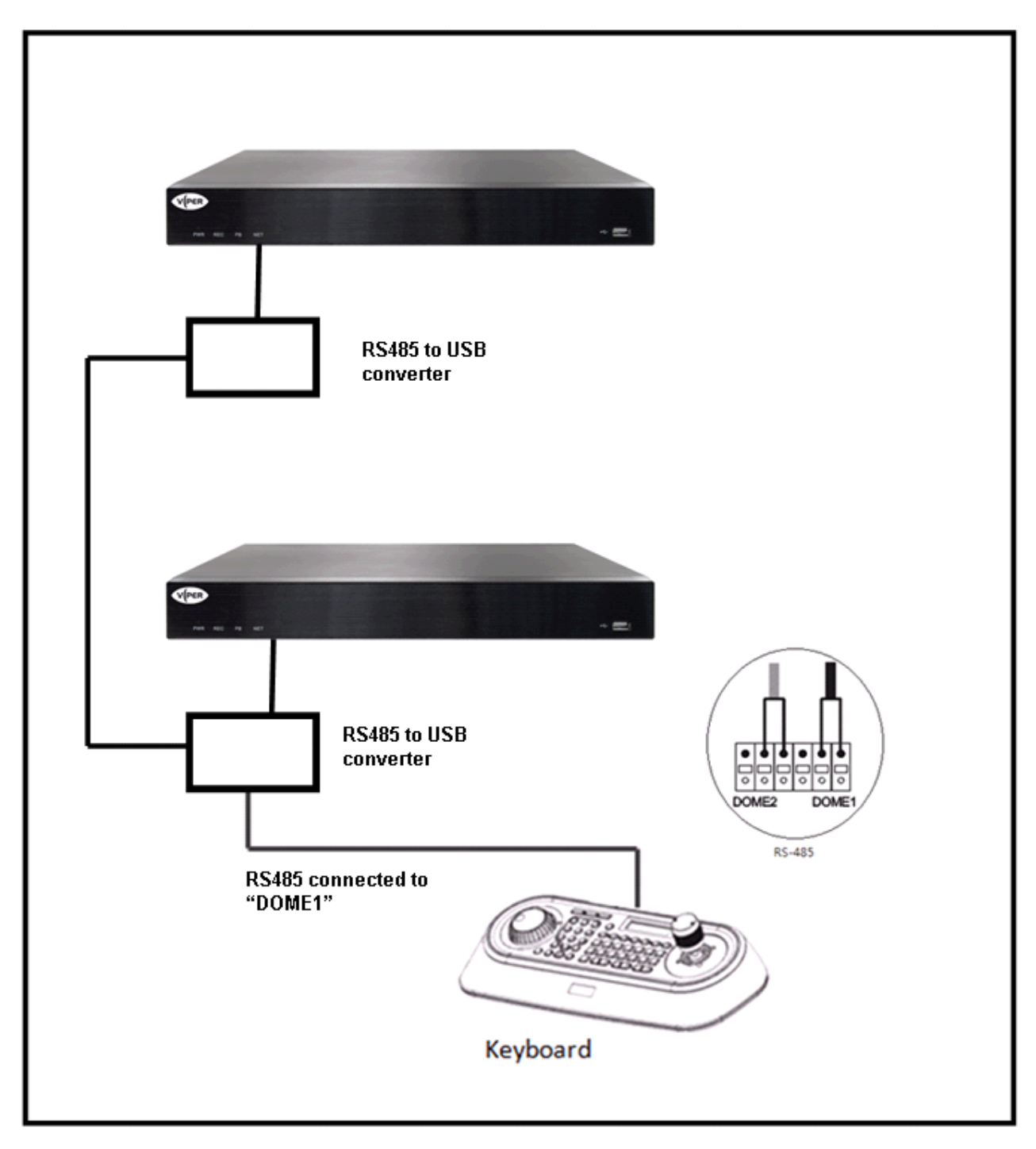

## <span id="page-10-0"></span>**1.6.2. VIPER Menu Setup- For 485 to USB control**

You can set the communication for System Keyboards with the VIPER menu, go to: System Controller/Printer Device menu page, as shown below.

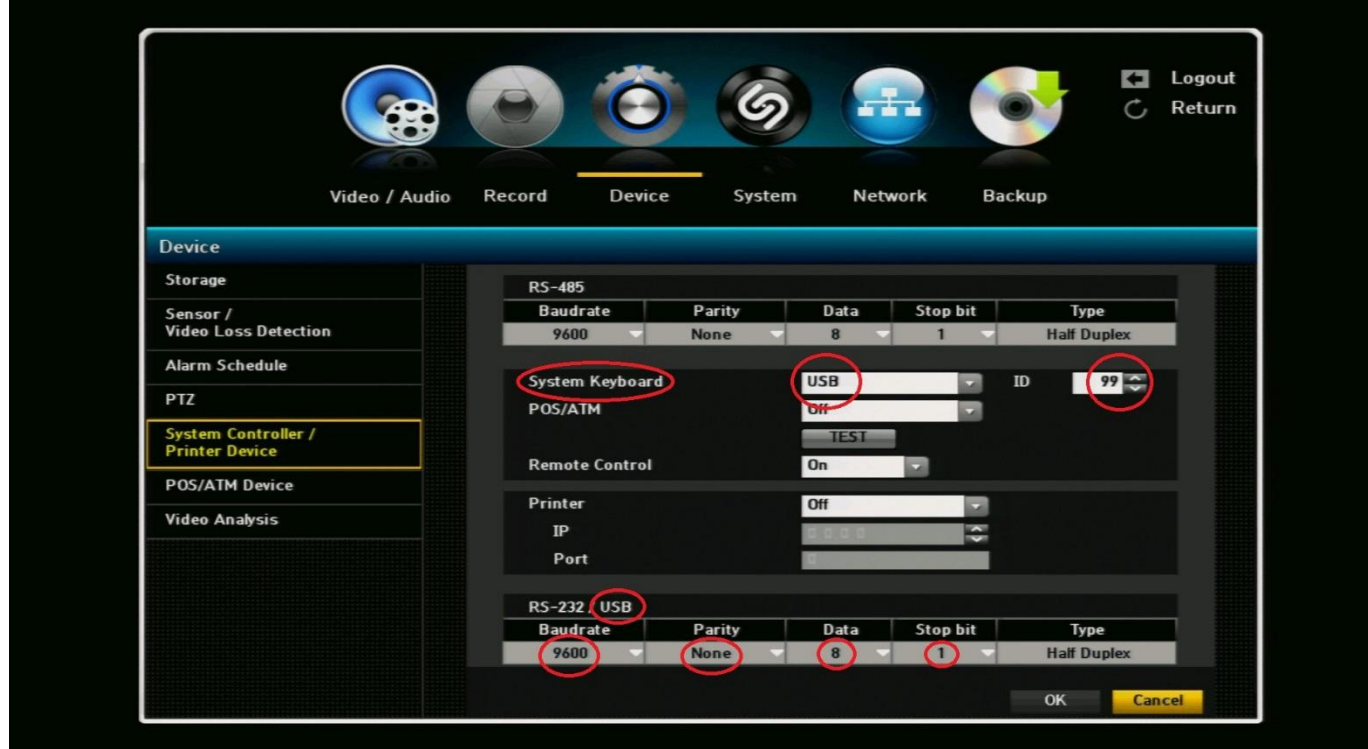

**System Keyboard: Select it USB position and enter ID (0~255).** 

**POS/ATM: Select it OFF position** 

**RS-232/USB: Set the Baud Rate.** USB Baud Rate must match the System Keyboard RS-485 Baud Rate. (Dome1 or Dome2)

<span id="page-11-0"></span>*2.0 Using the keyboard*

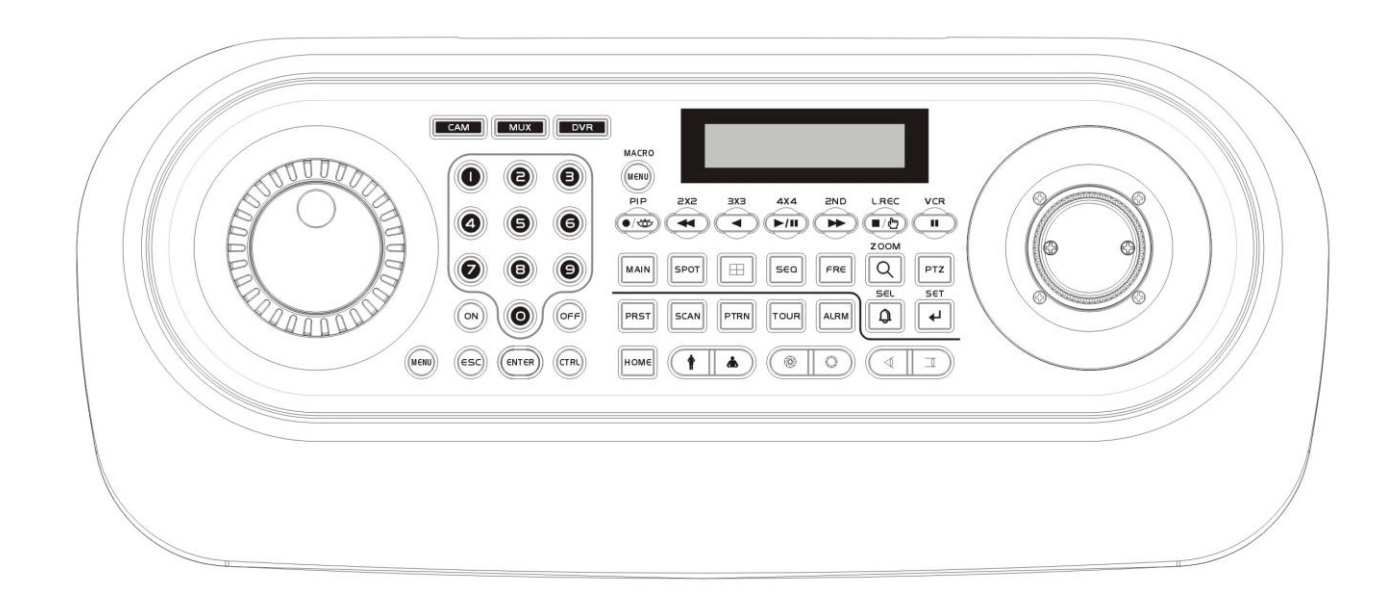

#### KBD Controller Keys in USB (NVR-LIVE)

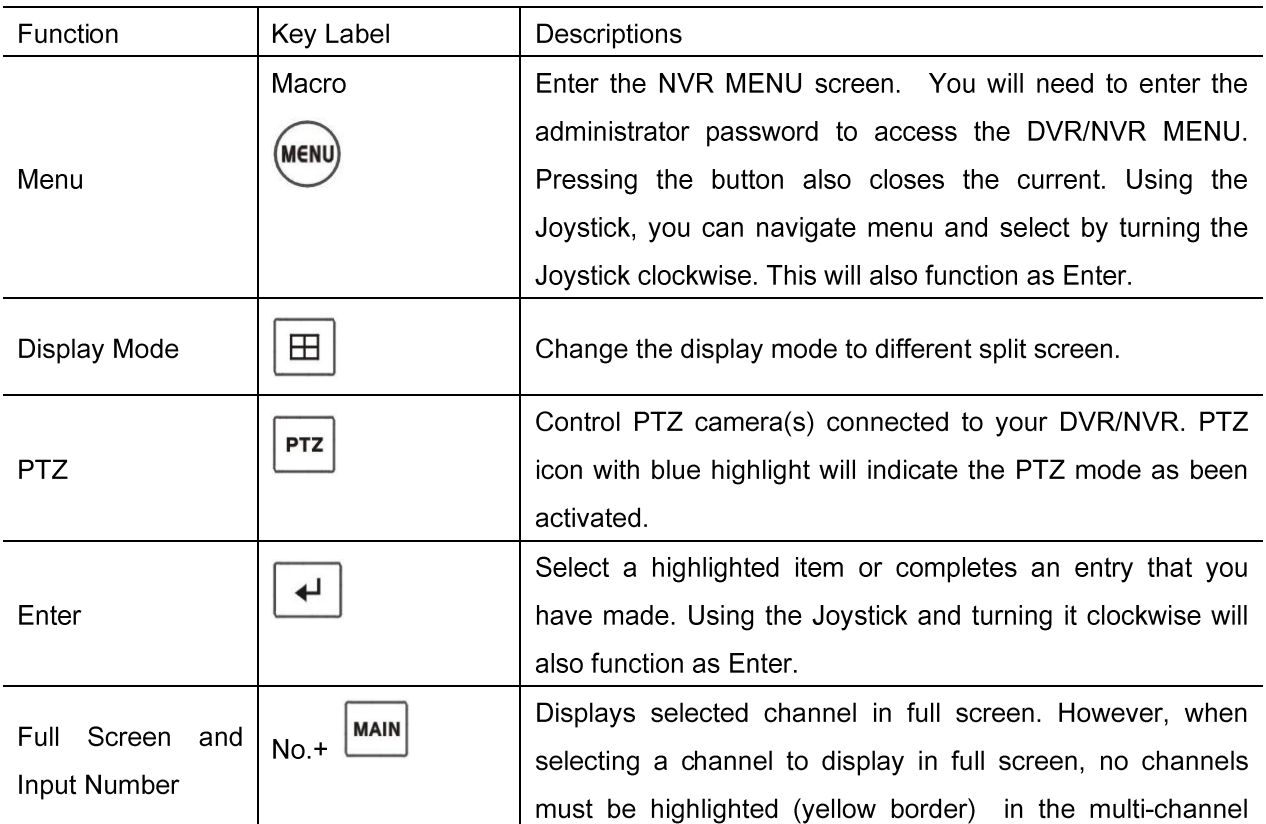

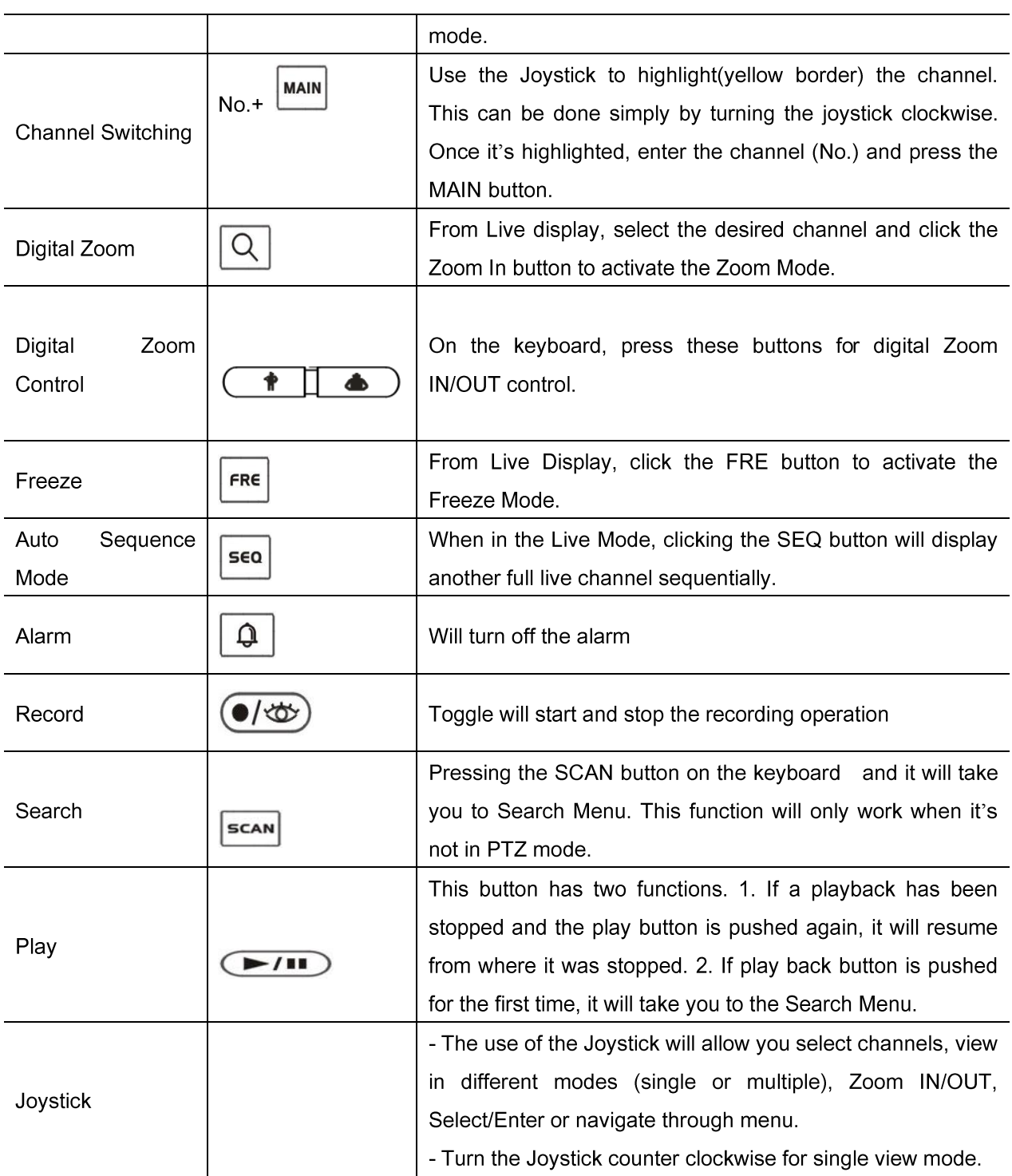

#### KBD Controller Keys in USB (NVR-PTZ Camera)

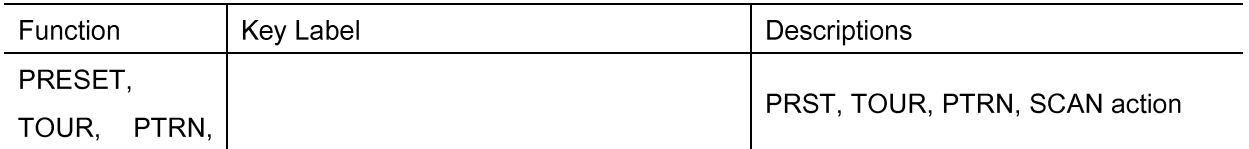

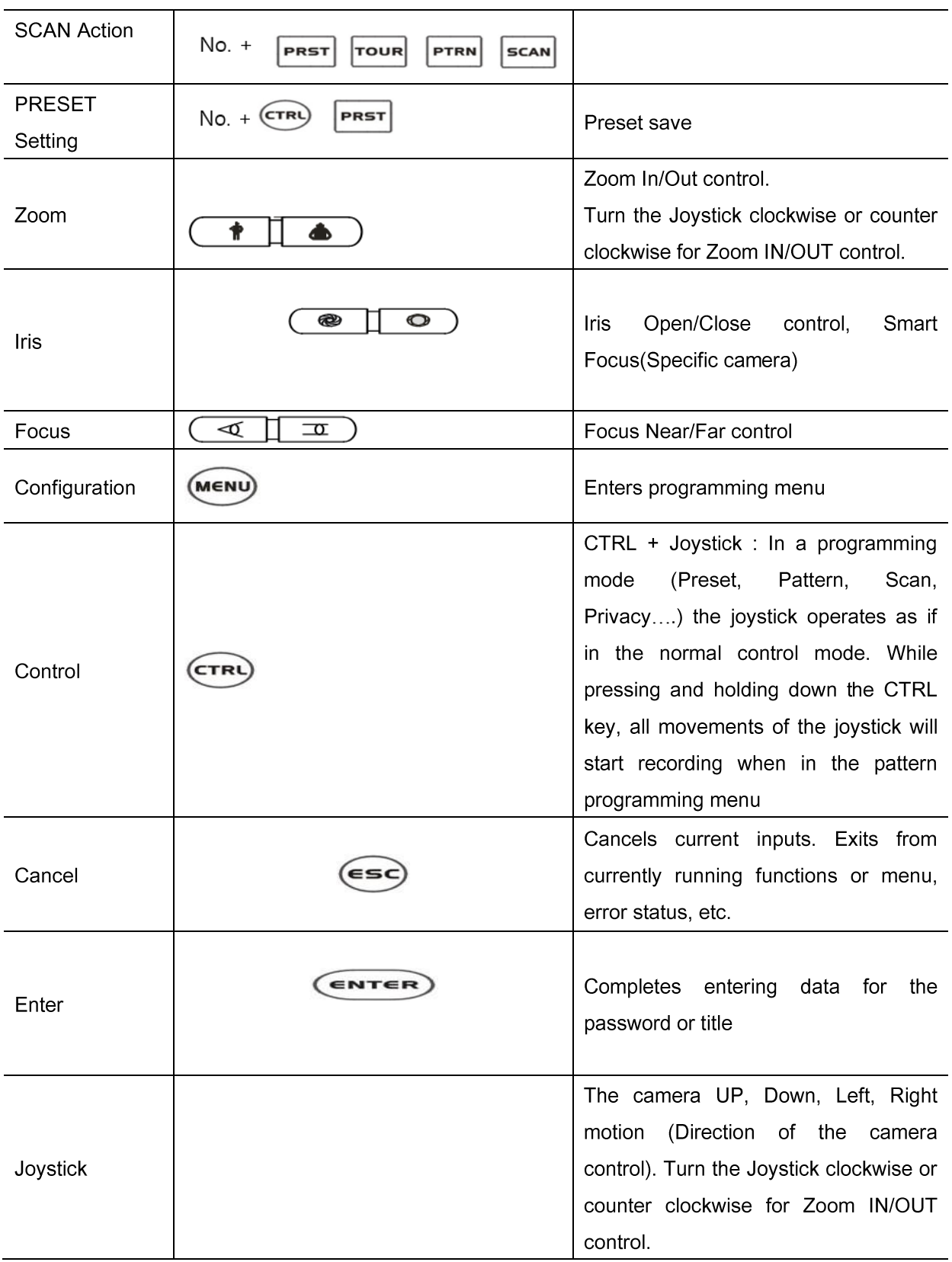

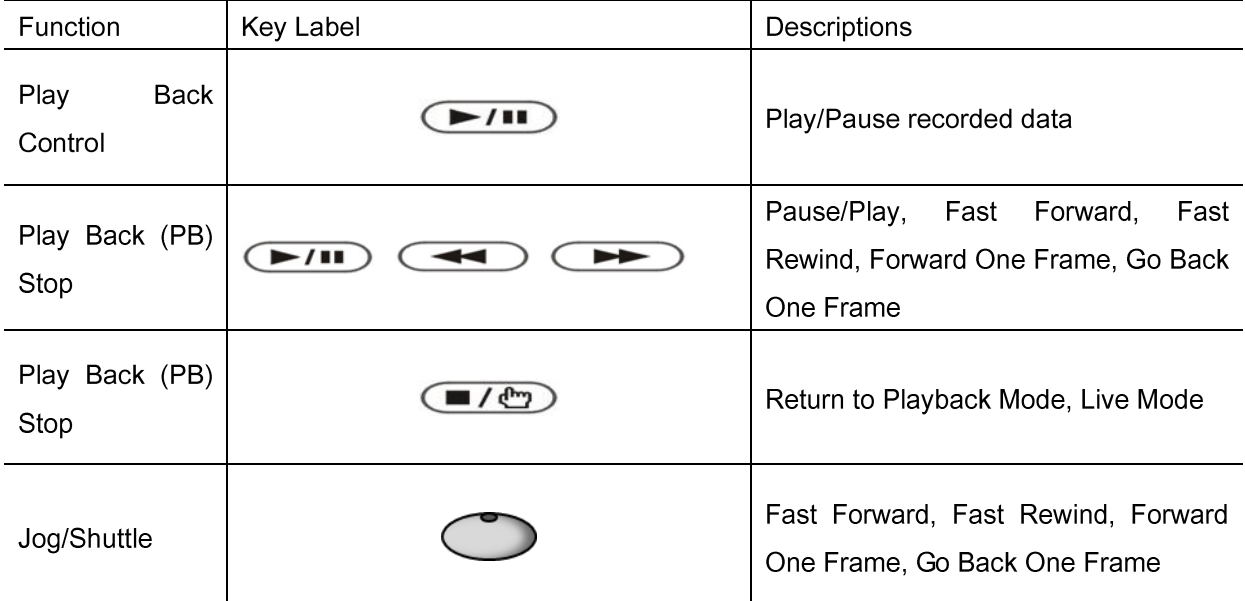

# <span id="page-15-0"></span>**3.0 Specification**

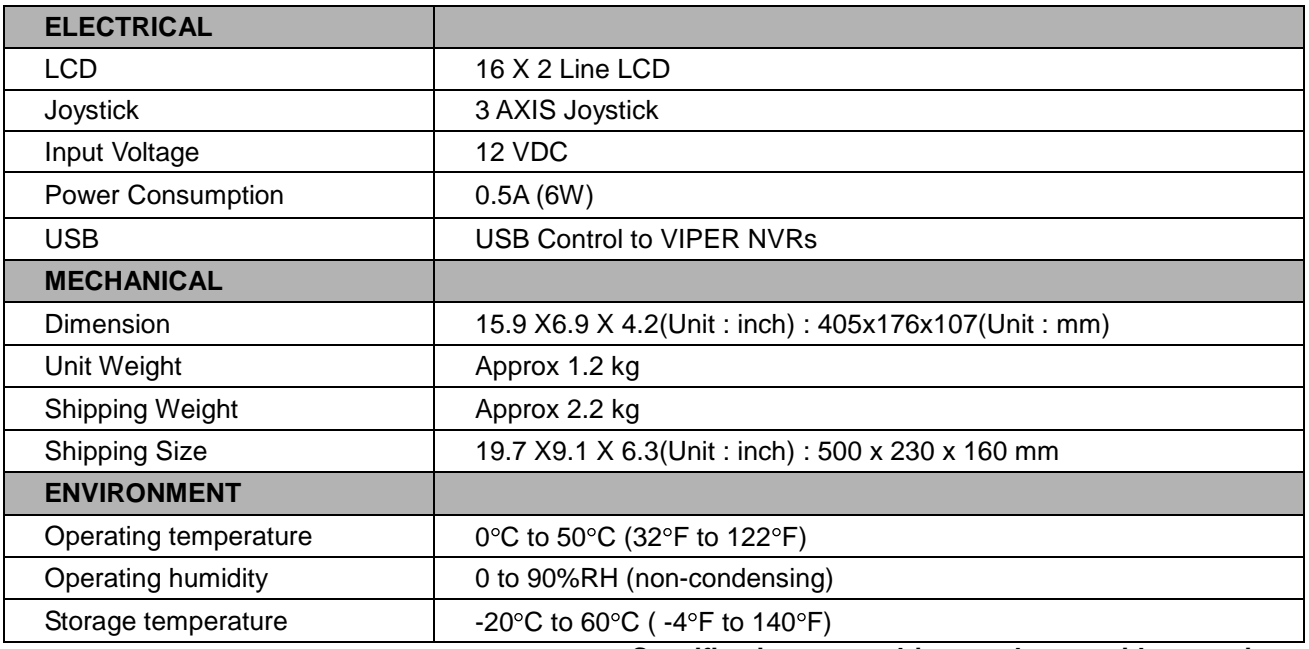

**Specifications are subject to change without notice.**

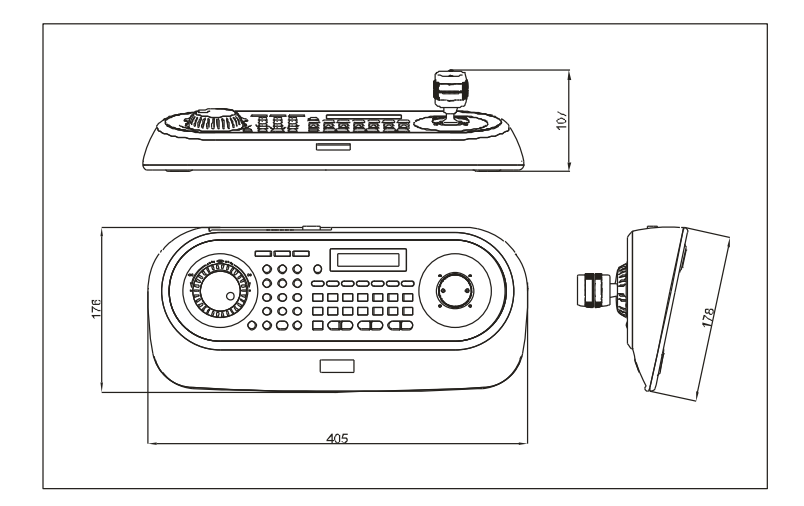

Dimensions

**MEMO**